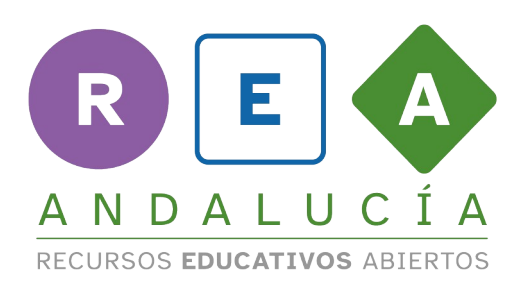

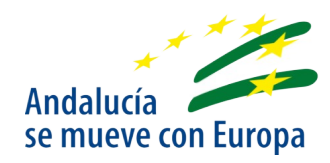

## **USO DE GEOGEBRA PARA CALCULAR LA DOSIS DEL MEDICAMENTO**

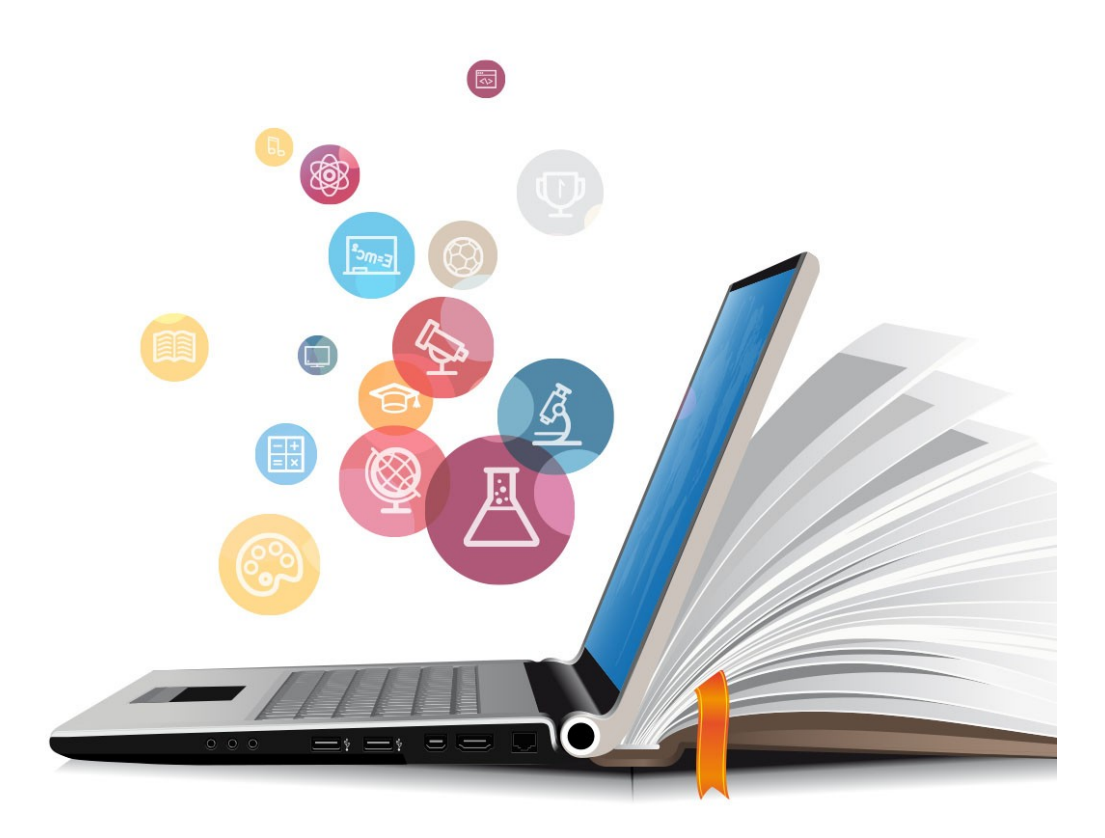

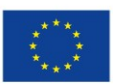

**UNIÓN EUROPEA** Fondos Europeo de Desarrollo Regional

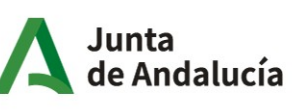

Consejería de Educación<br>y Deporte

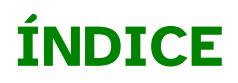

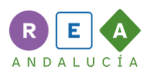

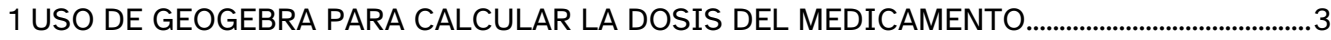

## **1 USO DE GEOGEBRA PARA CALCULAR LA DOSIS DEL MEDICAMENTO**

Al abrir GeoGebra suele aparecer por defecto la Vista Gráfica y la Vista Algebraica. Nos interesa tener espacio de trabajo en blanco y que aparezca a la izquierda el listado de objetos que vamos creando. Por ello, vamos a ocultar los ejes y la cuadrícula pulsando con el botón derecho sobre cualquier punto de la vista gráfica. También se podría hacer pulsando sobre las tres líneas que aparecen en la parte superior derecha y comprobando que están marcadas la vista algebraica y la Vista Geometría.

De esta manera, aparece nuestra pantalla dividida en dos vistas de GeoGebra. La vista geometría servirá para diseñar nuestra construcción y usaremos la vista algebraica para comprobar los cálculos.

<span id="page-2-0"></span>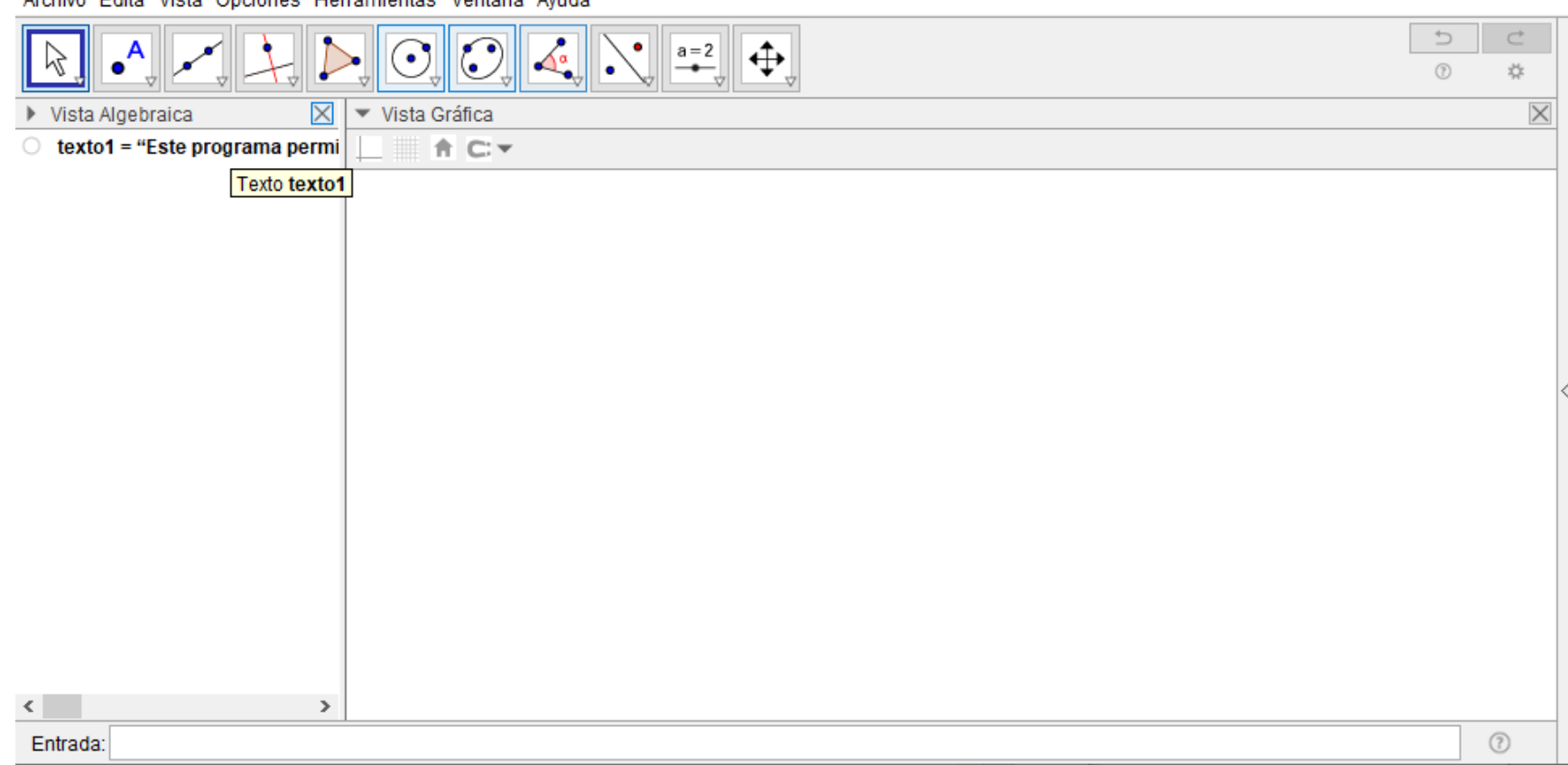

Archivo Edita Vieta Onciones Herramientas Ventana Avuda

Una vez que tenemos la vista gráfica limpia, vamos a elegir qué aspecto queremos que tenga nuestro programa. Por ejemplo, podemos decidir cambiar el color del fondo de blanco a verde claro. Para ello, pulsamos con el botón derecho sobre cualquier punto de la vista gráfica y seleccionamos en el menú Vista gráfica. Al bajar aparece en Misceláneas – Color de fondo. Pulsamos en ese icono y seleccionamos el color que más nos guste. Pulsamos Ok y cerramos el menú.

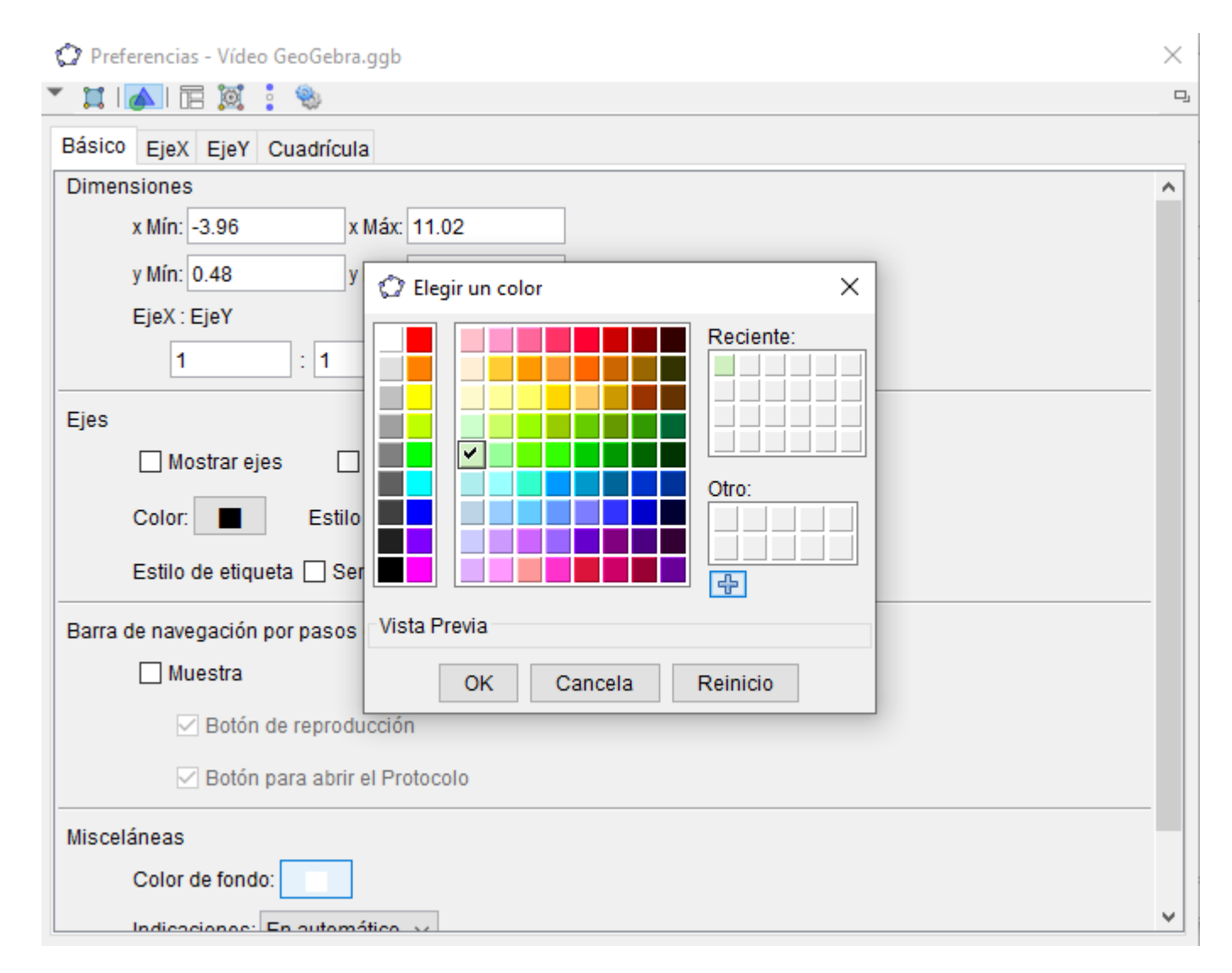

Comenzaremos insertando un texto en la parte superior que explique el funcionamiento.

Para insertar el texto desplegamos la segunda herramienta comenzando por la derecha y elegimos la segunda, texto. A continuación pulsamos en la parte superior de la vista gráfica y escribimos en ese recuadro el texto que explicará el funcionamiento. Por ejemplo:

Como puedes ver, es necesario insertar un salto de línea donde nos interese cortar el texto.

Pulsa ok para ver el resultado.

Puedes cambiar la apariencia del texto seleccionando la herramienta Elige y mueve (la primera comenzando desde la izquierda) y desplegando el menú que aparece en la parte superior de la Vista de Geometría. Aquí hemos elegido el texto en negrita y tamaño mediano.

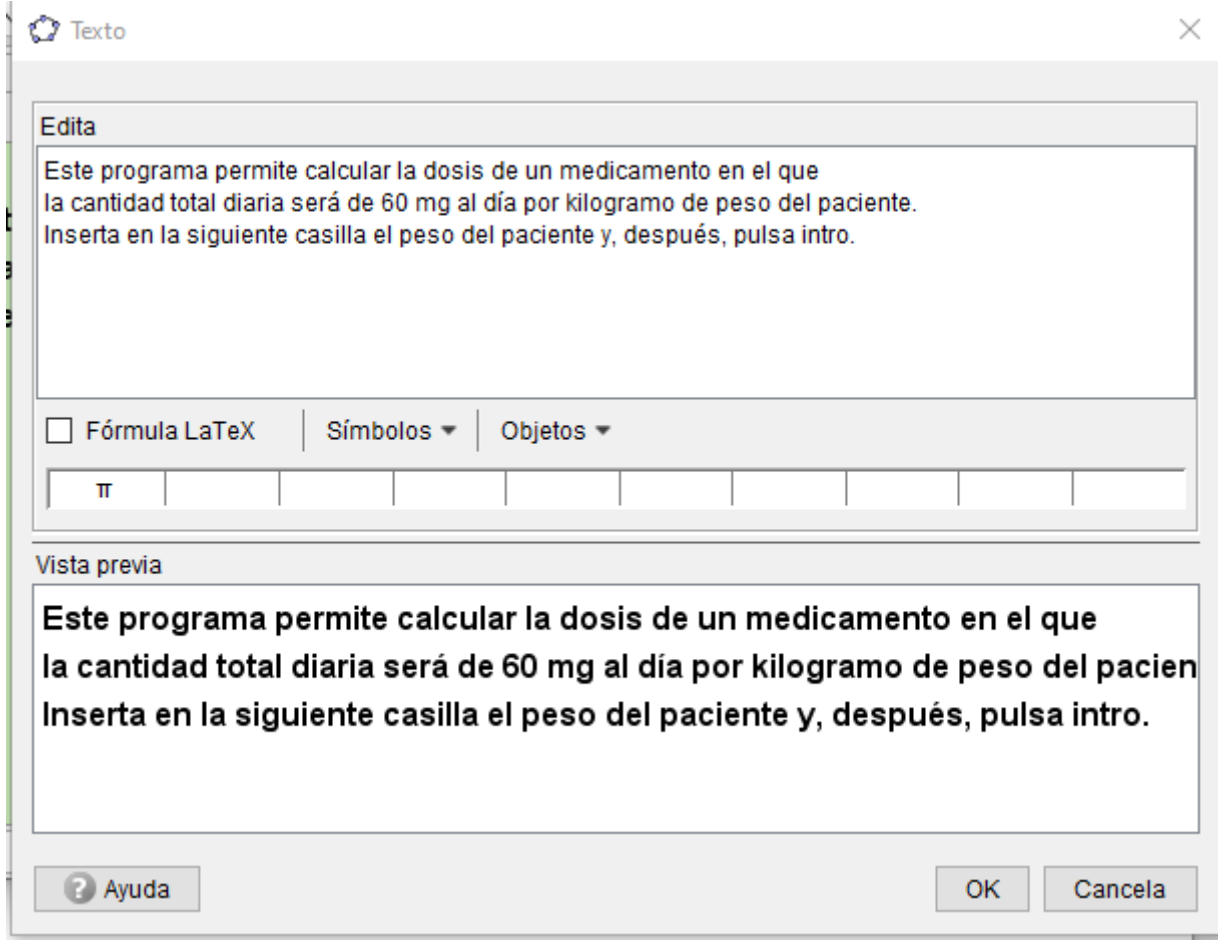

Ahora vamos a crear la casilla en la que se inserte el peso del paciente.

Para poder guardar ese peso, necesitamos crear una variable en la que quede guardado.

Para ello, escribimos en la barra de entrada (situada en la parte inferior de la pantalla) peso=0. De esta manera, hemos creado una variable que se llama peso y cuvo valor inicial es 0 kg.

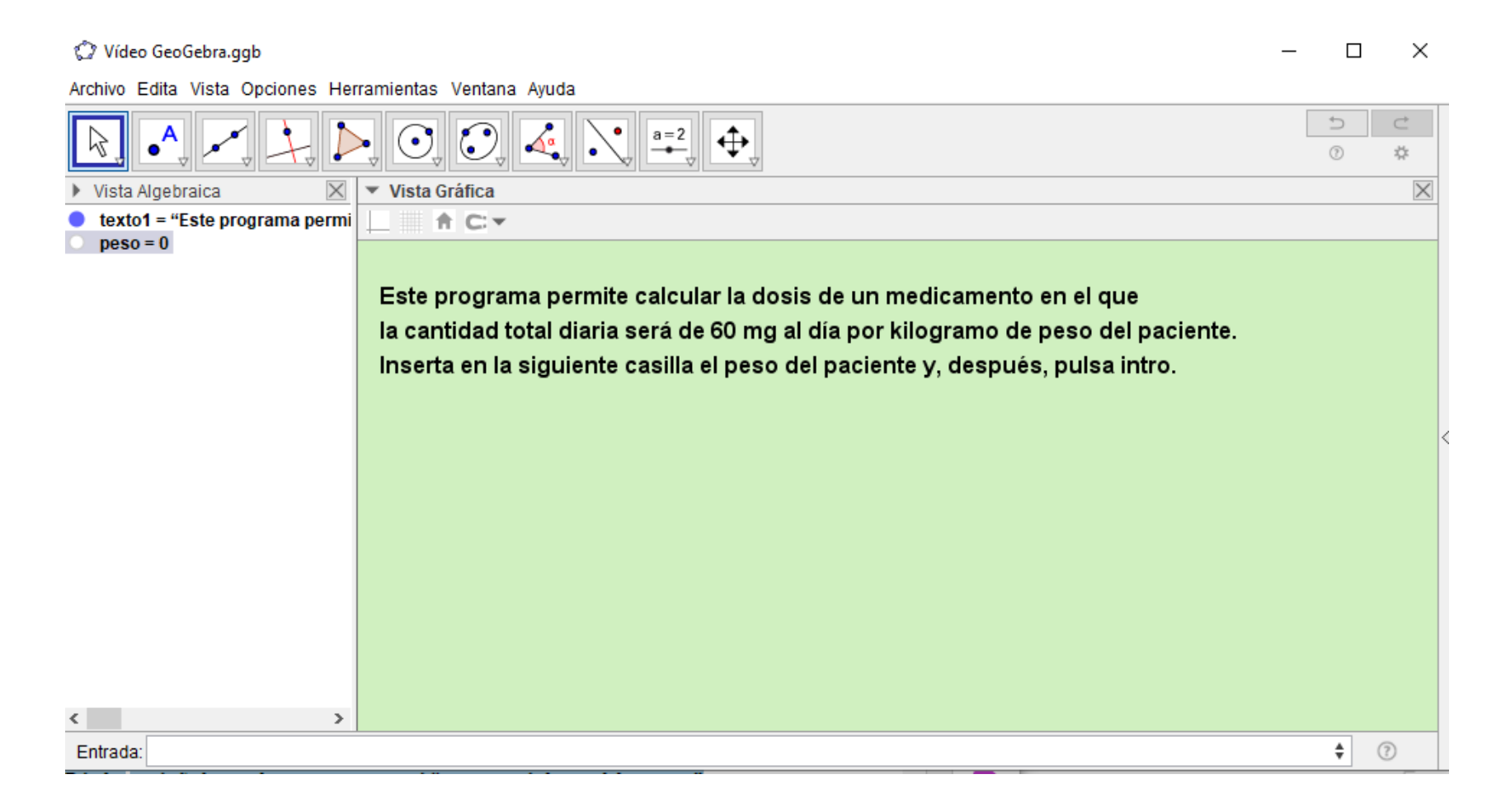

Ahora vamos a insertar la casilla que va a permitir cambiar ese peso. Desplegamos el segundo menú comenzando por la derecha y seleccionamos la sexta herramienta "Casilla de entrada". A continuación pulsamos en el lugar donde queramos colocarla y aparece un menú:

- Rótulo: aquí añadimos el texto que aparecerá "inserta aquí el peso del paciente"
- Objeto vinculado, es decir, dónde se va a guardar ese peso: desplegamos y seleccionamos peso

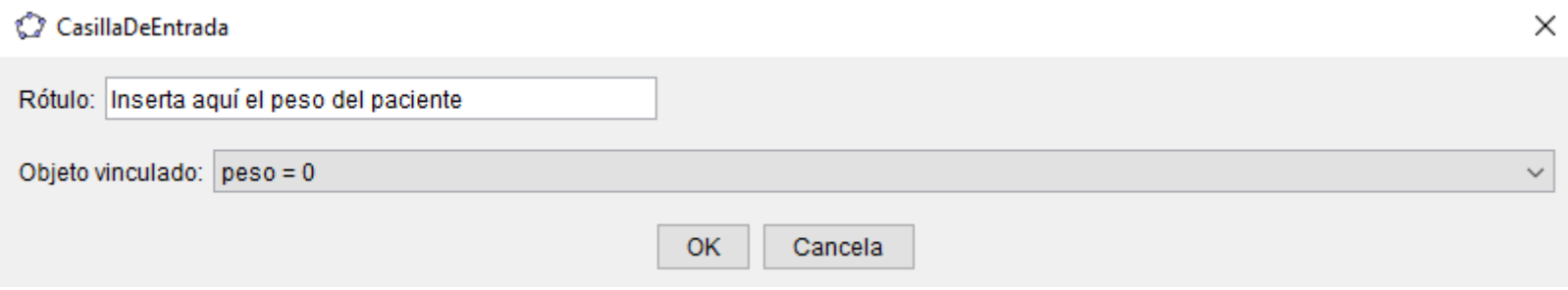

Por defecto, el tamaño de esta casilla de entrada es muy grande y texto aparece pequeño, pero se puede modificar. Selecciona la herramienta elige y mueve (primera desde la izquierda) y pulsa sobre la casilla de entrada con el botón derecho y, a continuación, en propiedades:

- En la pestaña texto seleccionamos Mediano
- En la pestaña color podríamos cambiar el color del texto o el de fondo. Aquí lo hemos cambiado a rosa.
- En la pestaña estilo cambiamos la longitud de la casilla de entrada de 20 a 3

Al cerrar el menú comprobarás los cambios.

Prueba que la casilla funciona insertando otro peso diferente y pulsando intro. En la vista algebraica (el menú de la izquierda) verás que peso=0 cambia a peso igual al valor que hayas insertado.

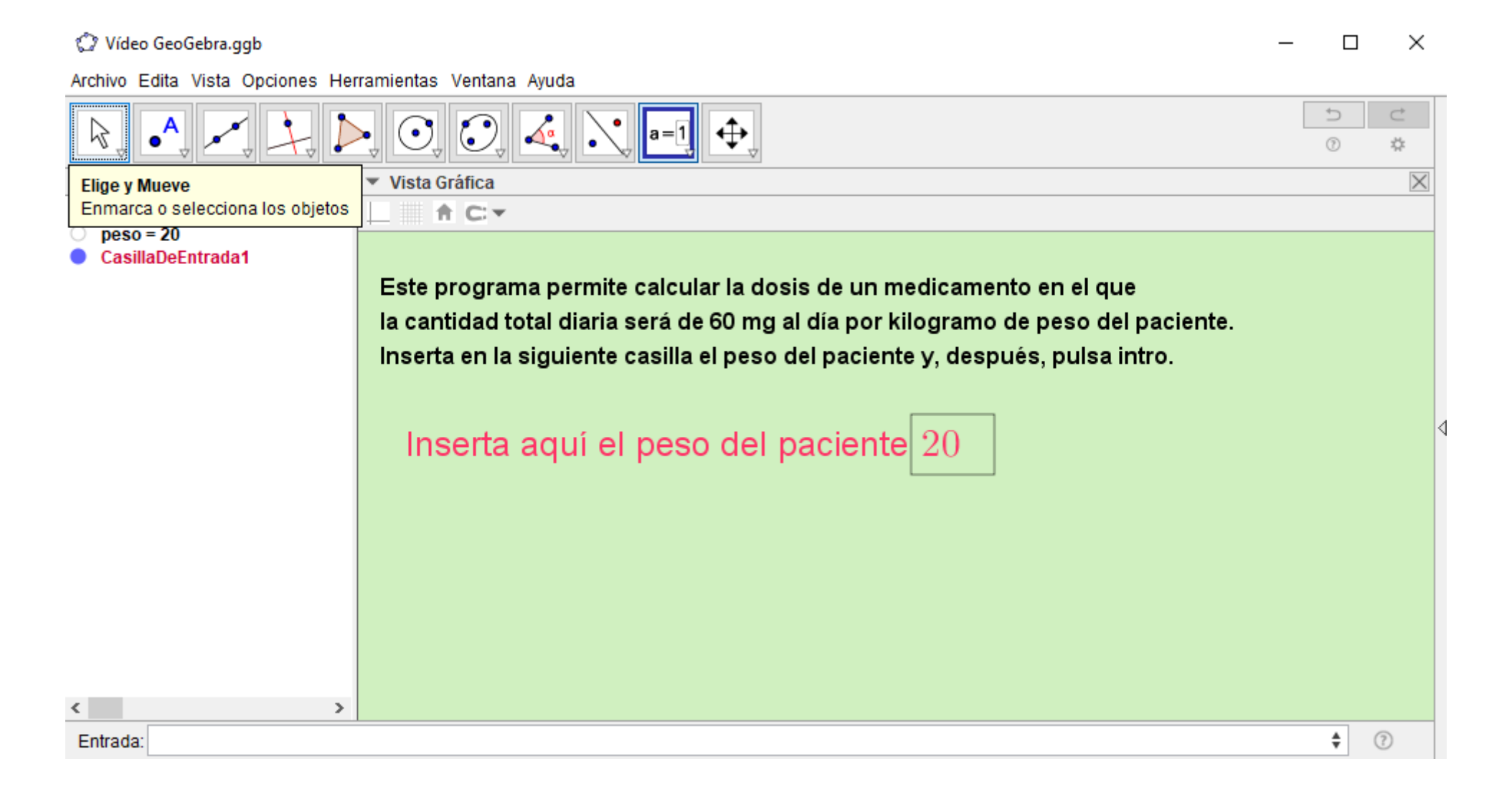

Ya solo falta realizar el cálculo de la dosis del paciente. Tal y como hemos visto en el apartado de teoría, solo es necesario multiplicar por 60 el peso del paciente. Por tanto,volvemos a usar la barra de entrada y escribimos: dosis=60 peso

La palabra dosis aparece en gris porque es una variable nueva. En cambio, la palabra peso aparece en azul porque el programa detecta que ya existe y que vas a reutilizarla.

Ojo! Para representar que estás multiplicando esas cantidades se deja un espacio entre el número y el peso, o bien, se pone un punto pero no se usa la x. Podrás ver que en la vista algebraica aparece tu nueva variable. Prueba a cambiar el peso en la casilla de entrada para ver el cambio en la dosis.

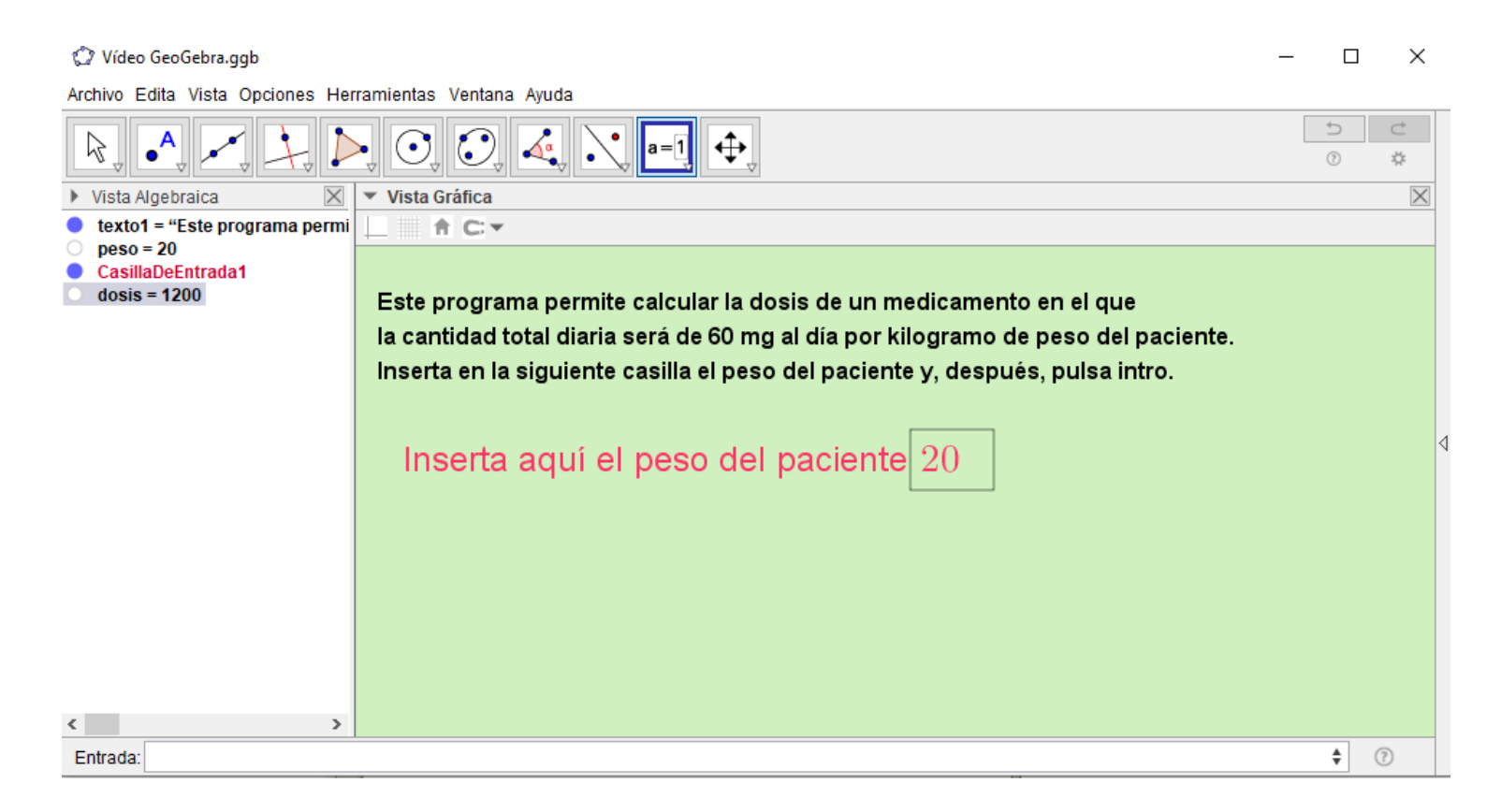

Ya solo nos queda mostrar el resultado. Lo vamos a hacer usando otro texto.

Nos interesa que este texto cambie a la vez que cambien las cantidades. Por ello, insertaremos los objetos peso y dosis en el texto. Despliega el segundo menú comenzando por la derecha y elige Texto.

Pulsa debajo de la casilla de entrada para escribir:

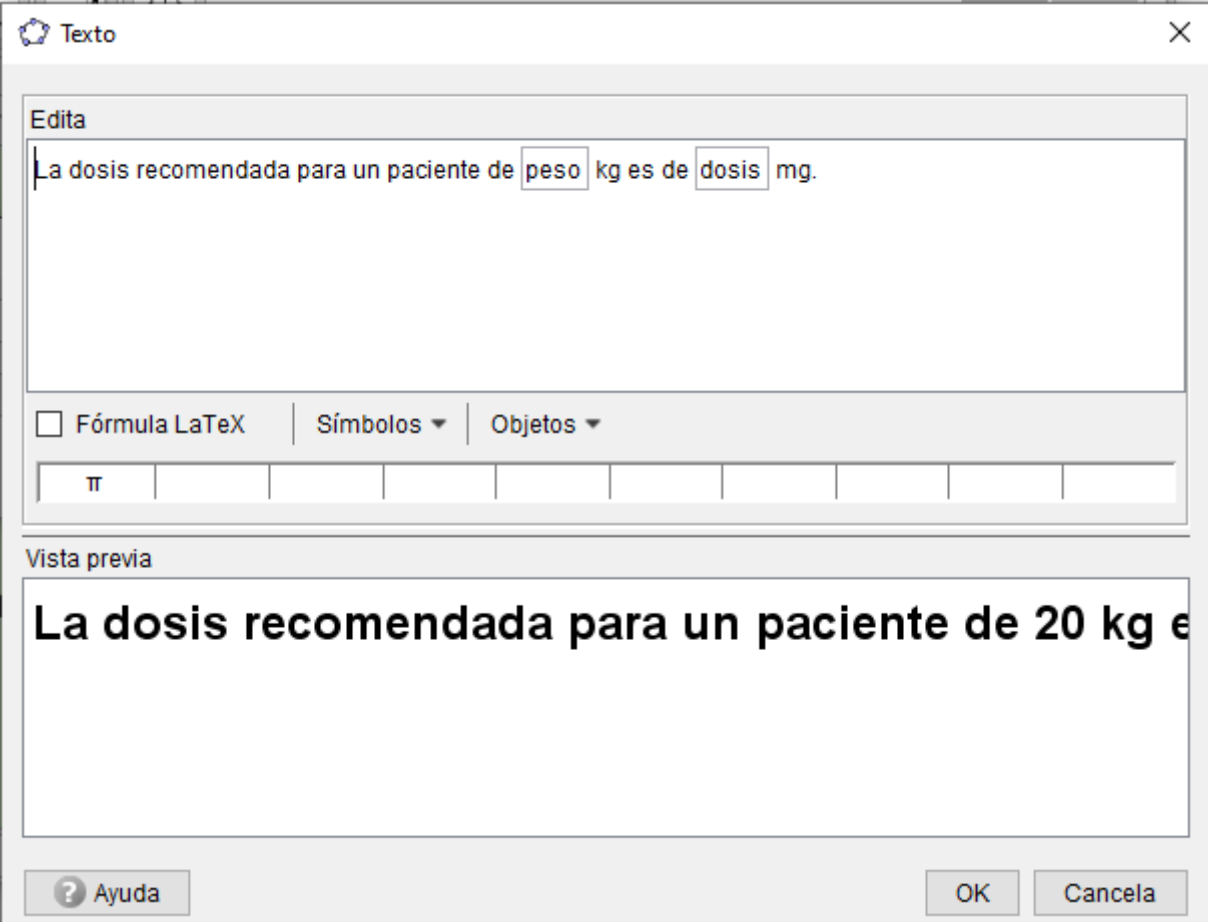

Como puedes ver, para insertar el peso, hemos desplegado el menú Objeto y hemos seleccionado la variable peso y del mismo modo para la dosis. Estas variables aparecen dentro de una casilla para distinguirlas del texto normal. Debes tener cuidado y continuar escribiendo el texto dentro de la casilla sino fuera.

De la misma manera que con el primer texto, se puede cambiar la apariencia del texto.

Comprueba que el programa funciona bien cambiando el peso del paciente en la casilla de entrada.

Este programa podría ir mucho más allá. Por ejemplo, podría aparecer una casilla en la que se preguntara qué dosis total indica el medicamento. De esta manera, se podrían calcular las dosis según el peso del paciente para otros medicamentos. Os dejamos este apartado para la investigación dando una pista: habría que insertar otra casilla de entrada para registrar esa dosis.

Otra mejora que también se podría añadir podría ser el cálculo de las diferentes tomas a lo largo del día.

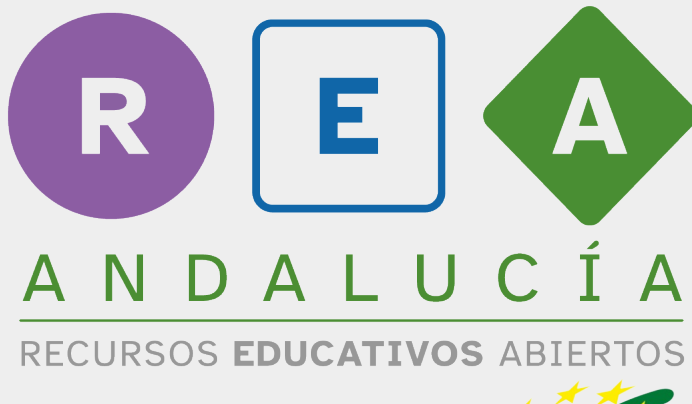

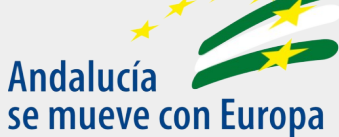

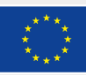

**UNIÓN EUROPEA** Fondos Europeo de Desarrollo Regional

Junta de Andalucía

Consejería de Educación y Deporte